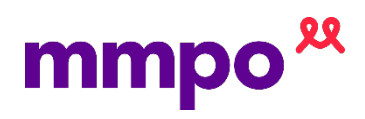

## **Admission a nd Discha rge**

## Important

- If one date/time is entered out of order, you are likely to need assistance from MMPO
- If there was a transfer to multiple locations i.e. birthing unit to tertiary unit, you might need assistance from MMPO to enter these.

## Admission

1. From the woman's record select 'Enter New Note'

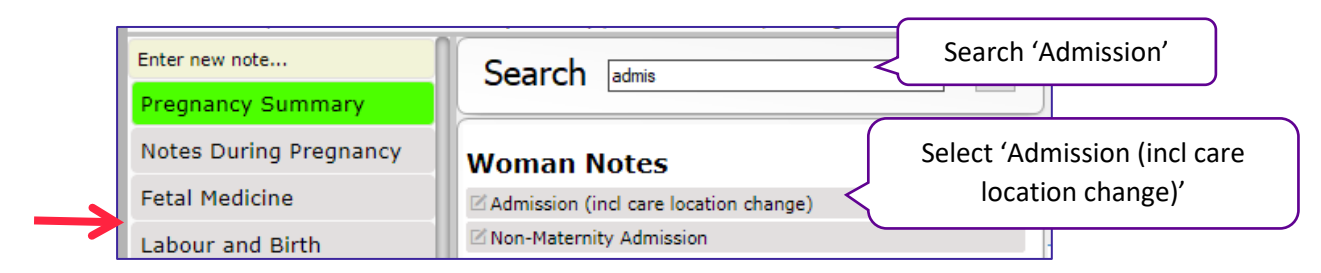

2. A 'Change Care Location' note will pop up, complete selecting 'Save & Close' when complete

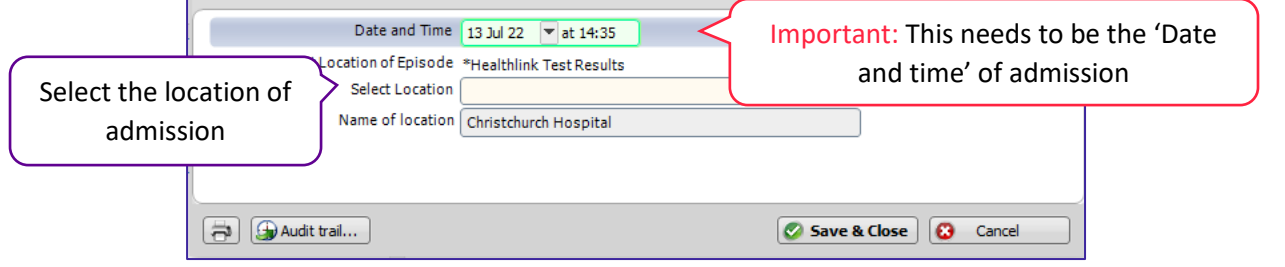

3. Badgernet will refresh and an 'Admission' note will pop up. You will need to select 'Save & close'

## Discharge

4. The record will now be in another care location – the hospital you selected

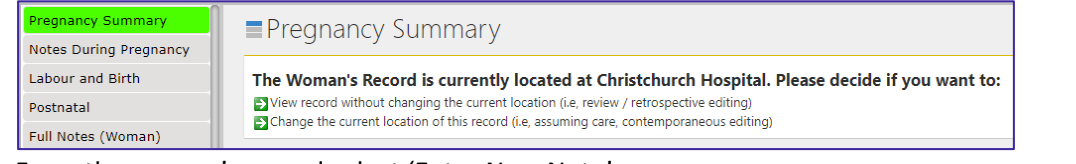

5. From the woman's record select 'Enter New Note'

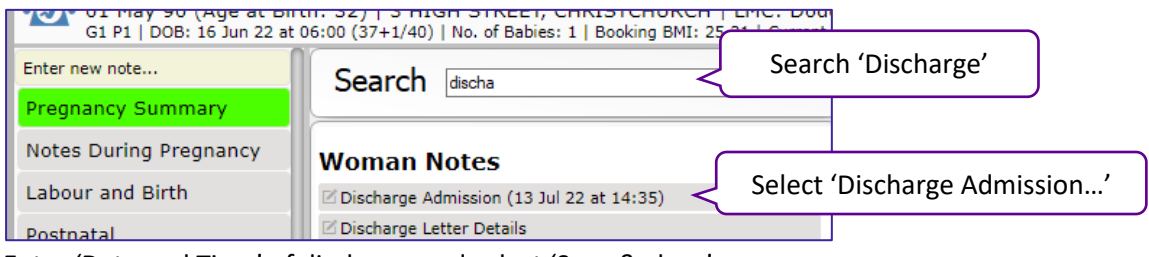

- 6. Enter 'Date and Time' of discharge and select 'Save & close'
- 7. Once 'Save & Close' is selected a pop up with appear asking if you would like to change it back to your care location. Select 'Yes'

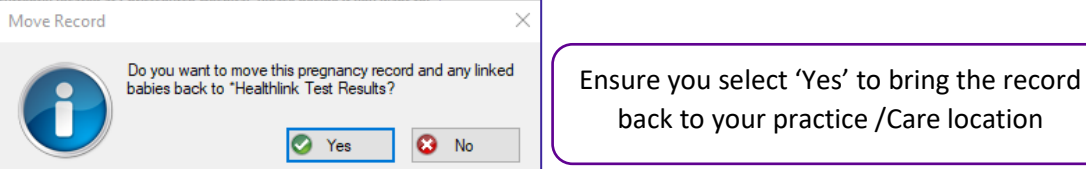